#### TEMPORÄRES EINBINDEN DES RUBMAIL-POSTFACHES FÜR EXCHANGE-NUTZER – ZUR ÜBERBRÜCKUNG DES SERVERAUSFALLS -

Bitte prüfen Sie zuerst, ob sich Ihr Outlook noch öffnen lässt. Ist dies der Fall, finden Sie unter https://mail.ruhr-uni-bochum.de/mail/anleitungen/konfiguration\_outlook\_2016 eine Anleitung zur Anbindung Ihres RUBmail-Postfaches in Outlook.

Für den Fall, dass sich Outlook nicht mehr starten lässt, führen die unten aufgeführten Schritte durch, um eine zweites, temporäres Outlook Profil für die Nutzung des RUBmail-Postfaches anzulegen.

Klicken Sie zunächst auf das Windows-Symbol, tippen Sie "Systemsteuerung" in die Suchzeile ein und klicken dann auf die erste Option.

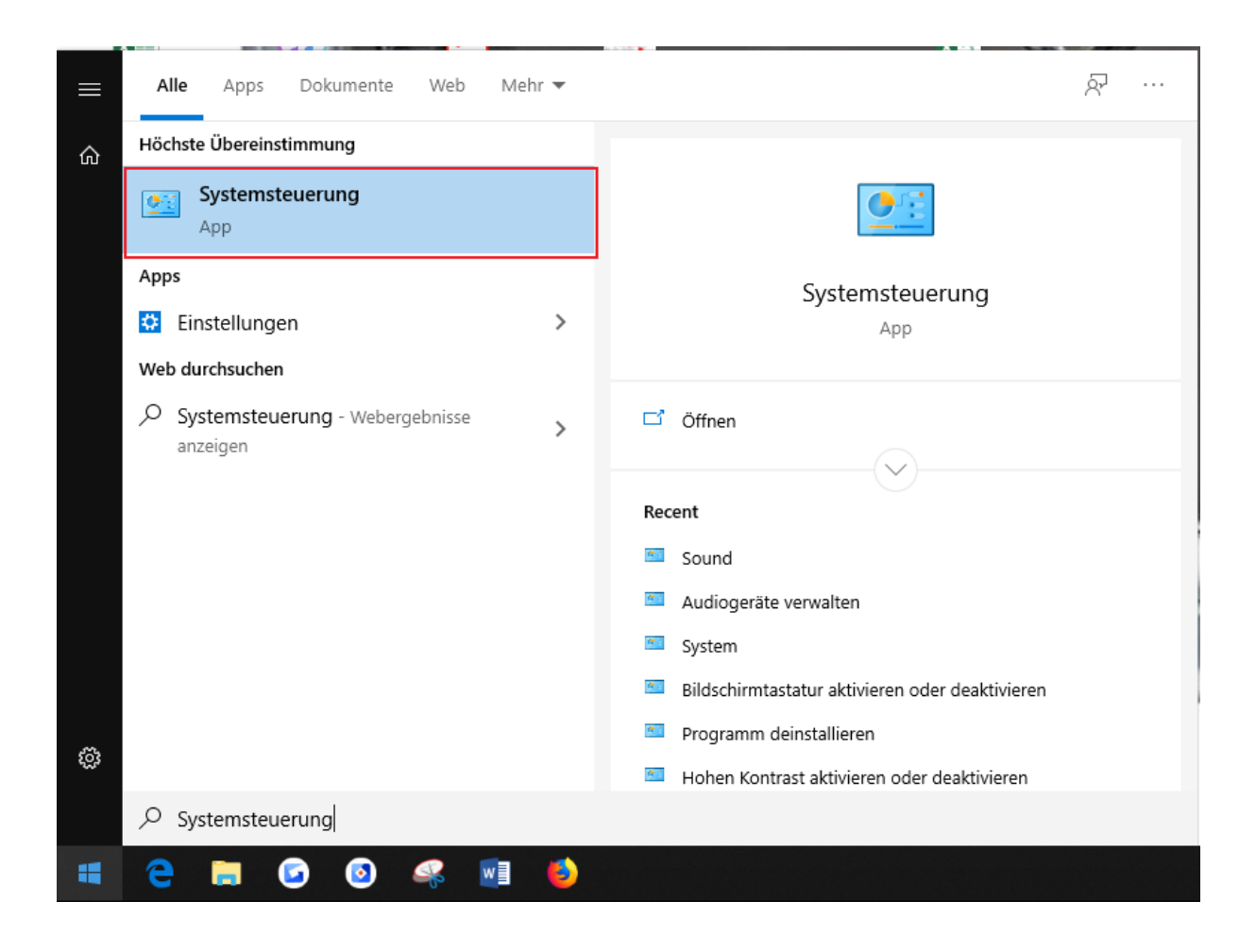

Klicken Sie nun auf das Suchfeld (Punkt "1") und tippen dort "E-Mail" ein. Klicken Sie im Anschluss auf die Option "E-Mail (32-bit)" (Punkt "2").

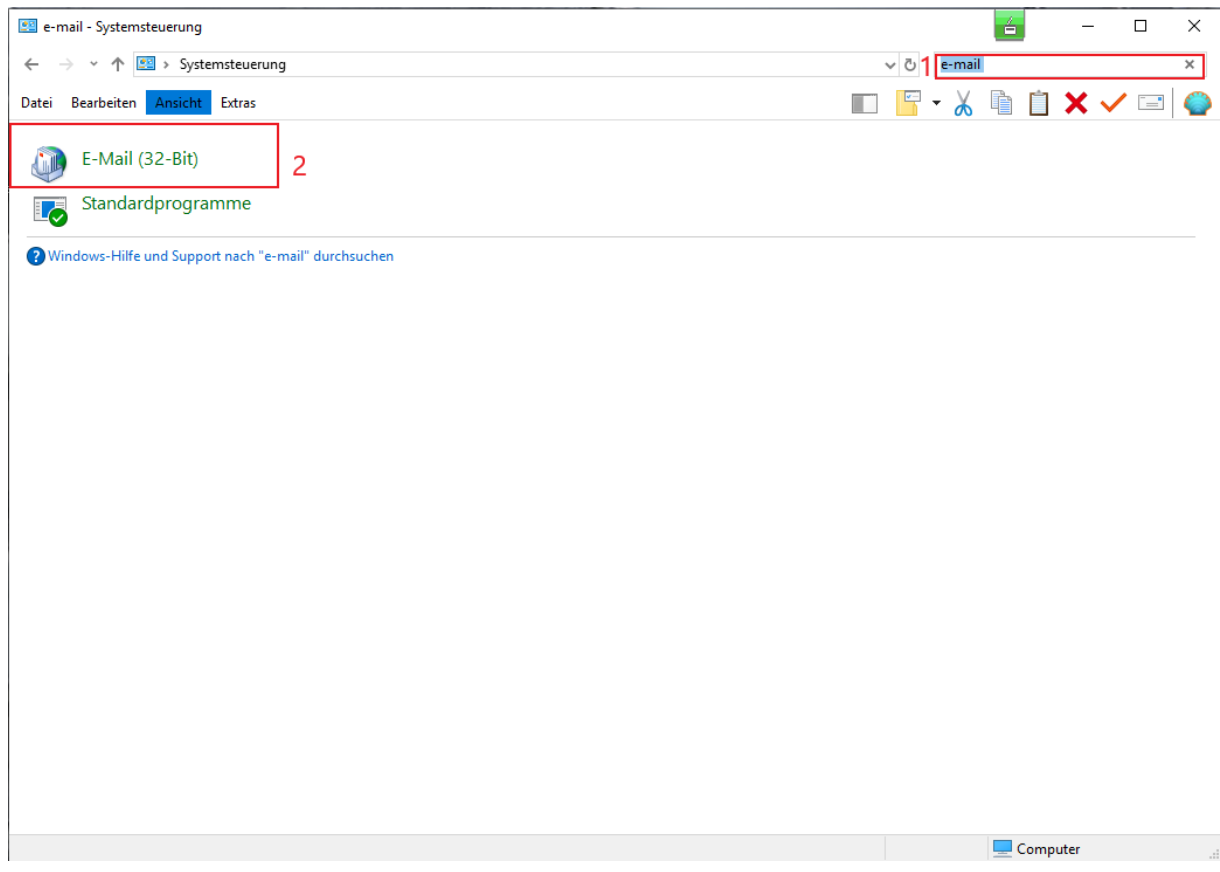

Anschließend klicken Sie auf "Profile anzeigen...".

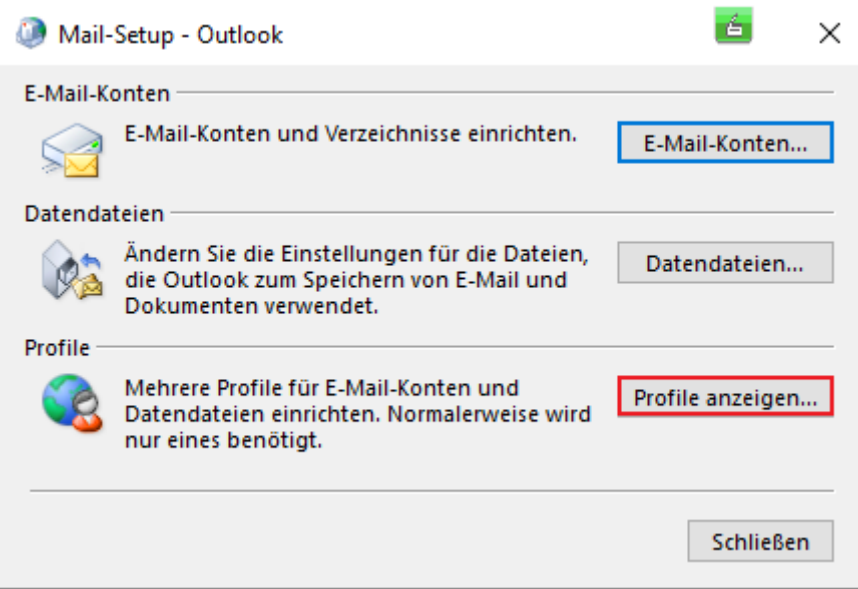

Klicken Sie nun auf die Schaltfläche "Hinzufügen...".

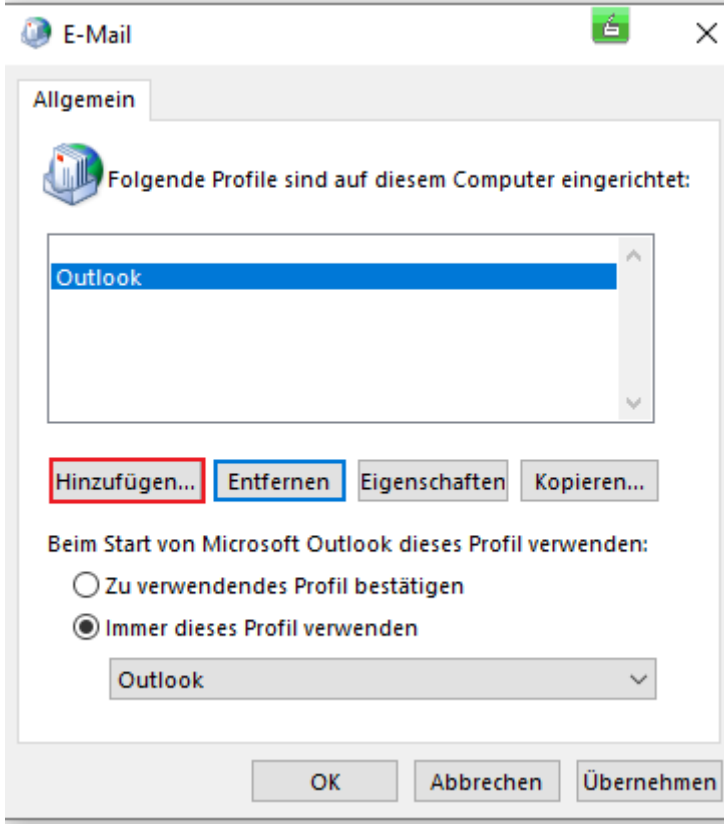

Jetzt öffnet sich ein neues Fenster. In diesem tragen Sie "RUBmail" als Profilnamen ein. Bestätigen Sie Ihre Eingabe mit "OK".

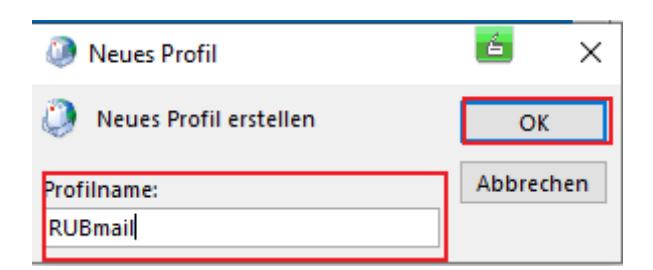

Nun sollte sich ein Konfigurationsfenster von Outlook öffnen. Fahren Sie nun mit der Einrichtung an Hand der Anleitung auf folgender Seite fort:

https://mail.ruhr-uni-bochum.de/mail/anleitungen/konfiguration\_outlook\_2016

Starten Sie bei Schritt 2 "Konto hinzufügen", Bild 2!

Nach dem erfolgreichen hinzufügen des RUBmail-Postfaches kehren Sie zu dem Profilfenster (siehe unten) zurück. Haken Sie dort die Option "Zu verwendendes Profil bestätigen" an (Punkt "1") und bestätigen Sie Ihre Auswahl mit "OK" (Punkt "2").

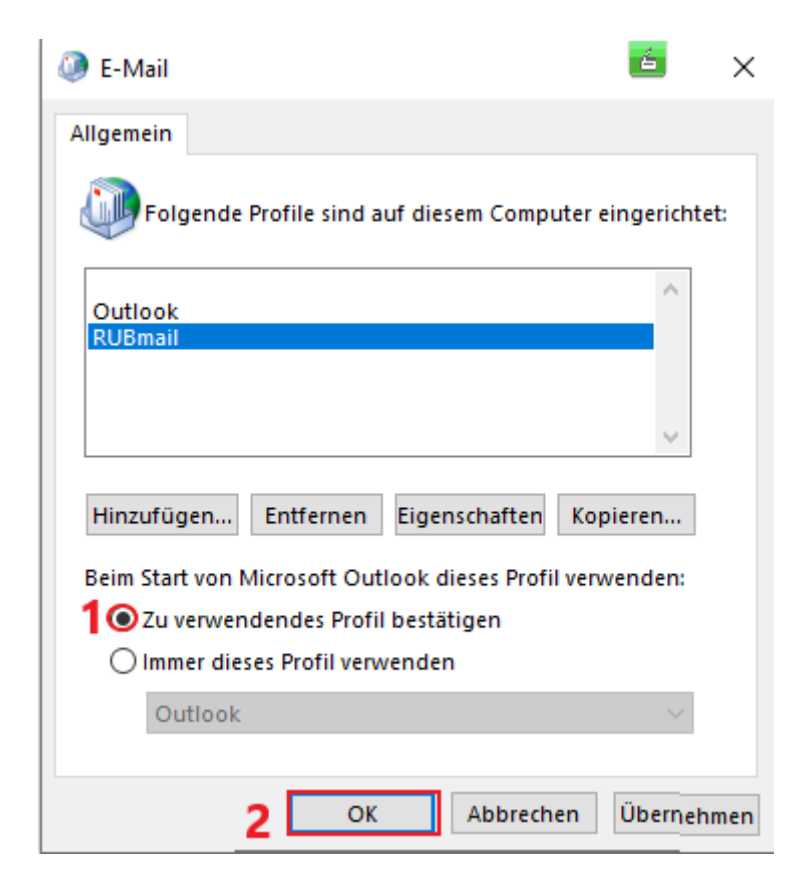

Starten Sie jetzt Outlook. Nun öffnet sich ein Fenster, in dem Sie das neu angelegte Profil "RUBmail" auswählen können.

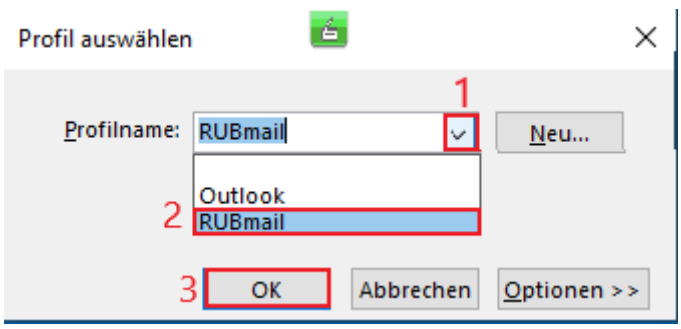

Bei Fragen zur Konfiguration, wenden Sie sich bitte an den Helpdesk unter:

its-helpdesk@rub.de